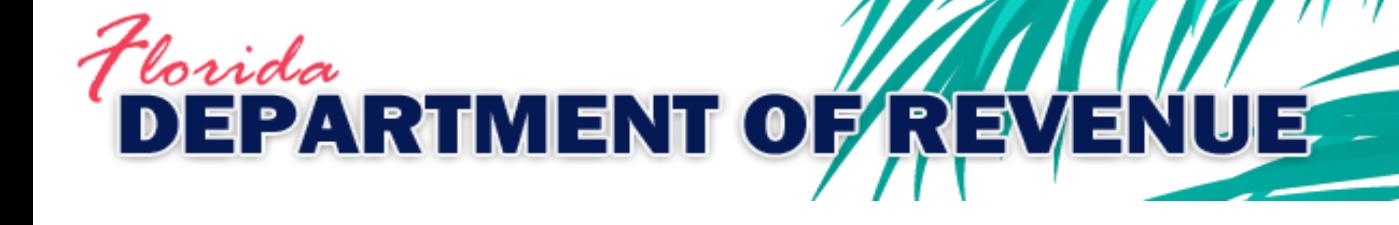

**GT-300014 R. 01/19**

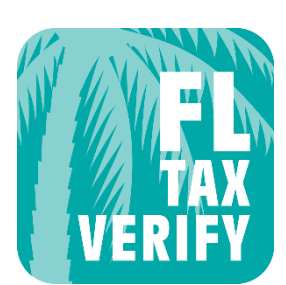

# **Florida Tax Certificate Verification Mobile App User Guide**

**App Versions 1.7.0 and 1.8.2 – Released August 2018**

# **Table of Contents**

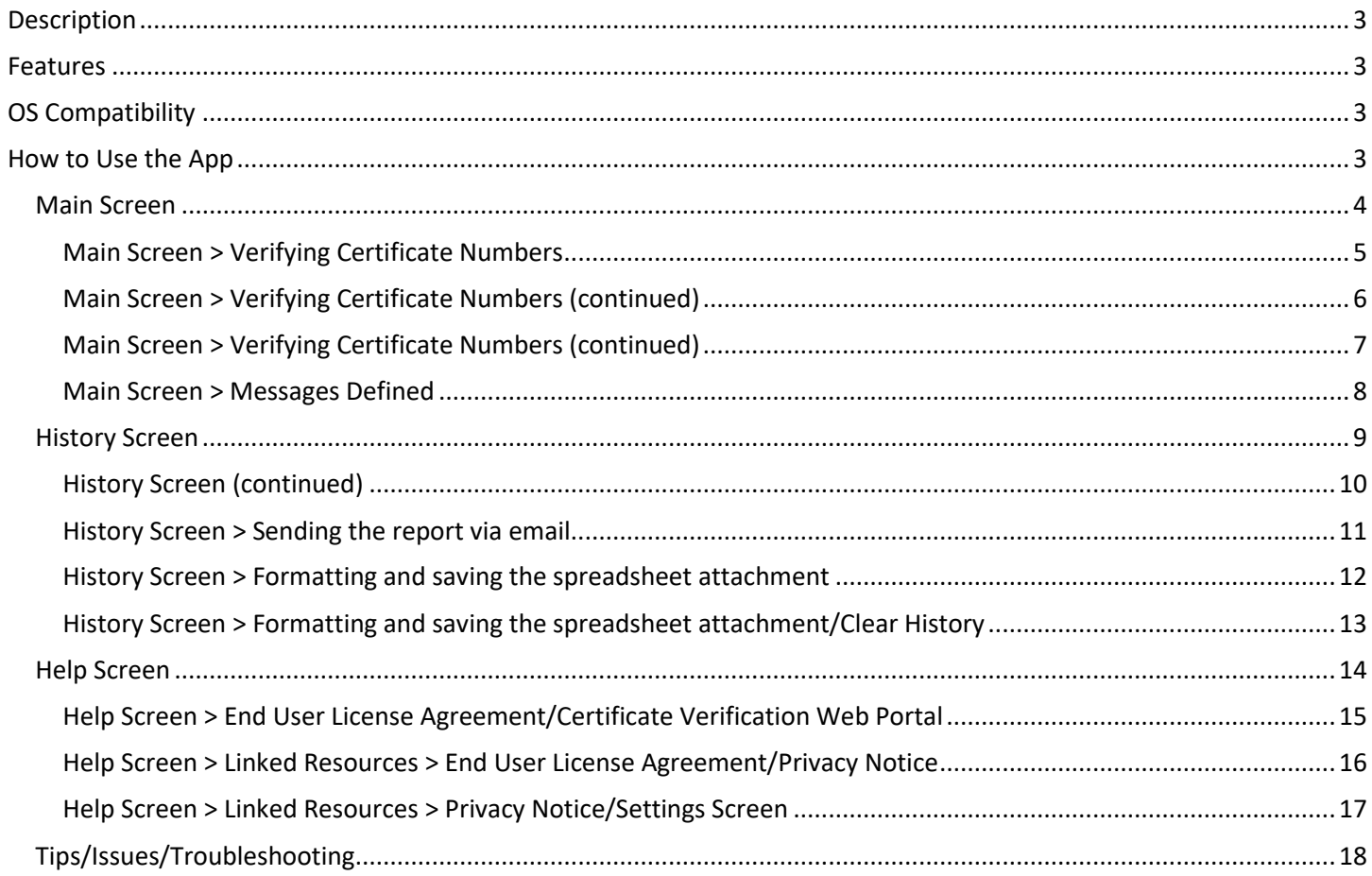

# <span id="page-2-0"></span>**Description**

Use the *FL Tax-Verify* mobile app to verify a purchaser's Florida sales and use tax resale or exemption certificate is valid before making tax-exempt sales. To use *FL Tax-Verify,* dealers must be registered to collect Florida sales and use tax and have a valid resale certificate. *FL Tax-Verify* is designed for dealers who transact business away from the office or the computer.

## <span id="page-2-1"></span>Features

This app offers features that make it easier to keep track of Florida tax-exempt sales when a dealer is away from the business location. It allows dealers to:

- Store their own resale certificate number in the app for future reference
- Enter their customers' certificate numbers to verify
- Store a history record which includes customers' names, certificate numbers, date and time verified, verification response and the transaction authorization code, if valid
- Email the history report from within the app for the dealer's permanent records

# <span id="page-2-2"></span>OS Compatibility

This app is optimized for use on these operating system platforms and versions:

- Android phones and tablets running Android OS 4.4 (API level 19) and higher o Store Listing:<https://play.google.com/store/apps/details?id=fdor.fltax>
- Apple iPhone, iPad, and iPod touch running iOS 9.0.0 and higher o Store Listing:<https://itunes.apple.com/us/app/fl-tax/id895816929?ls=1&mt=8>

# <span id="page-2-3"></span>How to Use the App

This app is made up of two functional screens (Main and History) and two support screens (Help and Settings). The following pages provide a description of these screens and the actions to use the app.

<span id="page-3-0"></span>Main Screen - From this screen the user selects the type of **Florida** tax certificate to be verified and enters certificate numbers to verify. The verification responses are displayed on this screen.

- **Type** Choose the certificate type to verify. Currently, the only choice in the *Type* dropdown menu is Resale/Exemption. Future enhancements will include additional certificate types.
- **Seller** Enter the dealer's 13-digit Florida sales tax certificate number, without dashes, in the *Seller* field. Once validated, this number is stored in this field for future use unless the user clears it or turns off the setting. This number is validated each time the app is used to verify a customer's certificate number.
- **Buyer** Enter the customer's Florida sales tax or tax exemption certificate number, without dashes or letters, in the *Buyer* field.
- Touch *Verify*. Both certificates are verified. An immediate response is received containing a transaction authorization number if the certificate is valid, or a message if it is not.
- When the Seller or Buyer field is touched, the 10-key keypad will display. A tablet will display a QWERTY keyboard with numbers and symbols turned on.
- Depending on your device's operating system, you may also see other navigational function buttons:
	- ">" or "Next" moves the cursor to the next field
	- "<" or "Prev." moves the cursor to the previous field
	- $\blacksquare$   $\lhd$  backspace deletes the character left of the cursor
	- $\overline{\mathbb{R}^n}$  or "Done" hides the keypad; touching the blue background will also hide the keypad
- Once both the 13-digit Seller and Buyer certificate numbers are entered, touch *Verify*.
- If a Seller certificate number is not entered, or not entered correctly, a red X-mark  $(\star)$  will display in the Seller field, and an error message will display at the bottom of the screen.
- Note the *Verify* button becomes the *Clear* button when an error or response message is displayed.
- Touch *Clear* to delete the error message and reset the Seller field.

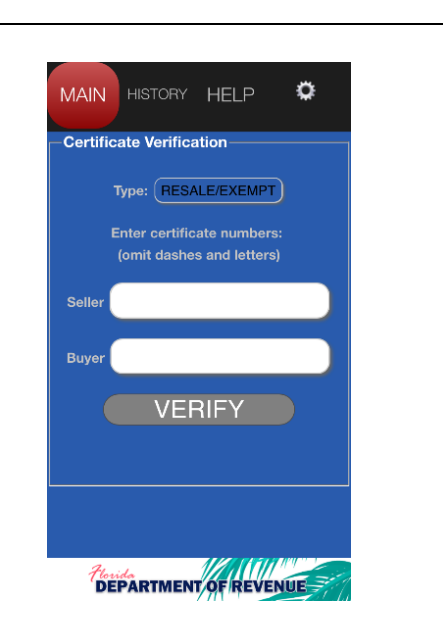

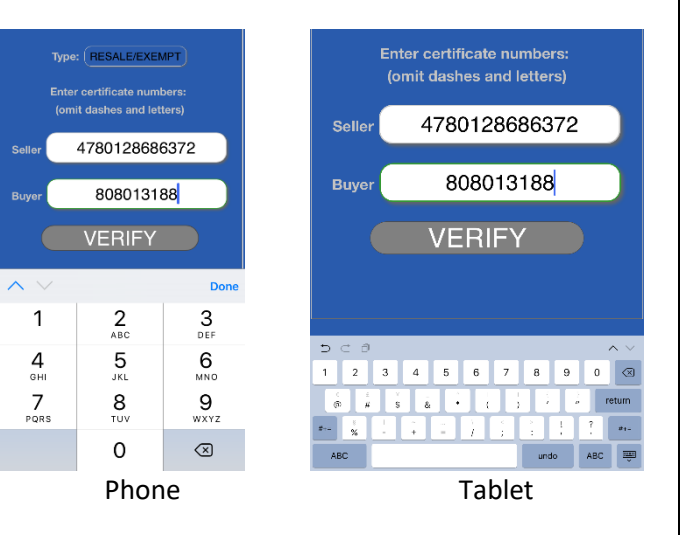

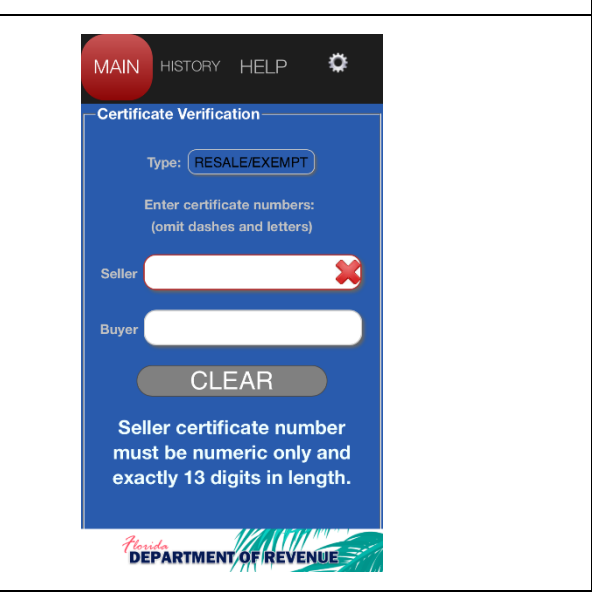

### <span id="page-4-0"></span>Main Screen > Verifying Certificate Numbers

• Enter both the seller and buyer certificate numbers and touch *Verify*.

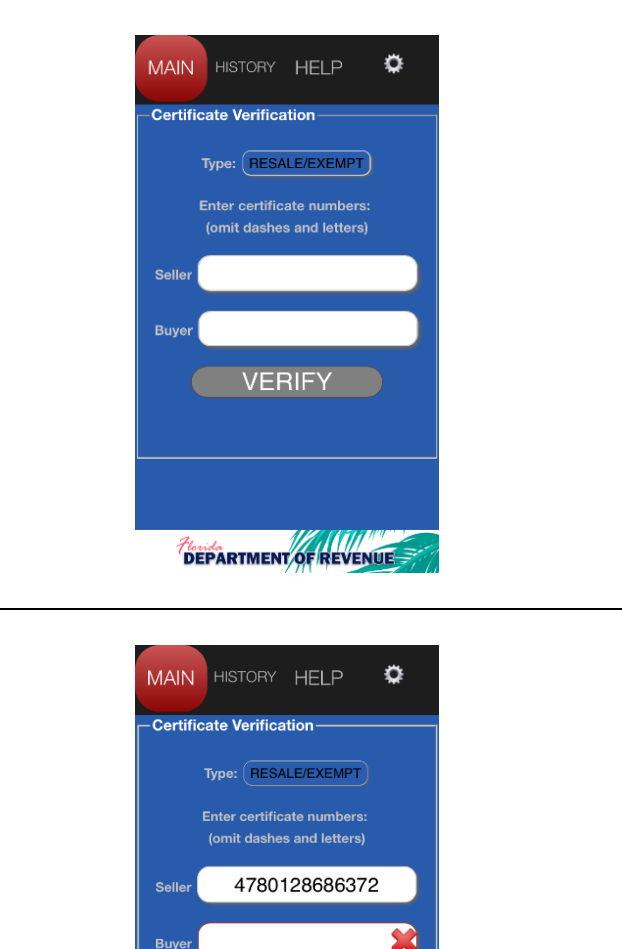

- If a Buyer certificate number is not entered, or not entered correctly, a red X-mark  $(\star)$  will display in the Buyer field, and an error message will display at the bottom of the screen.
- The *Verify* button becomes the *Clear* button when an error or response message is displayed.
- Touch *Clear* to delete the error message and reset the Buyer field.

• Re-enter the Buyer certificate number and touch *Verify*.

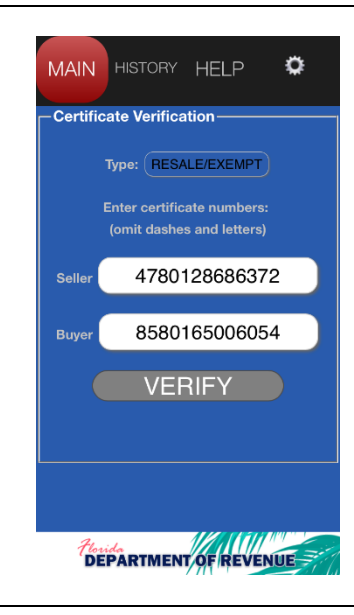

**CLEAR Buyer certificate number** must be numeric only and exactly 13 digits in length.

*Plorida*<br>**DEPARTMENT OF REVENUE** 

### <span id="page-5-0"></span>Main Screen > Verifying Certificate Numbers (continued)

- The Seller certificate must be valid before a Buyer certificate can be verified. If the Seller certificate number is not valid, the Buyer certificate number will not be verified.
- If the Seller certificate number is not valid, a red Xmark  $(\star)$  will display in the Seller field, and a response message will display at the bottom of the screen.
- Check the number. If it was entered correctly, and you believe the message to be in error, contact the Department.
- If it was entered incorrectly, touch *Clear* to delete the error message and reset the Seller field.
- Re-enter the Seller certificate number and touch *Verify*.

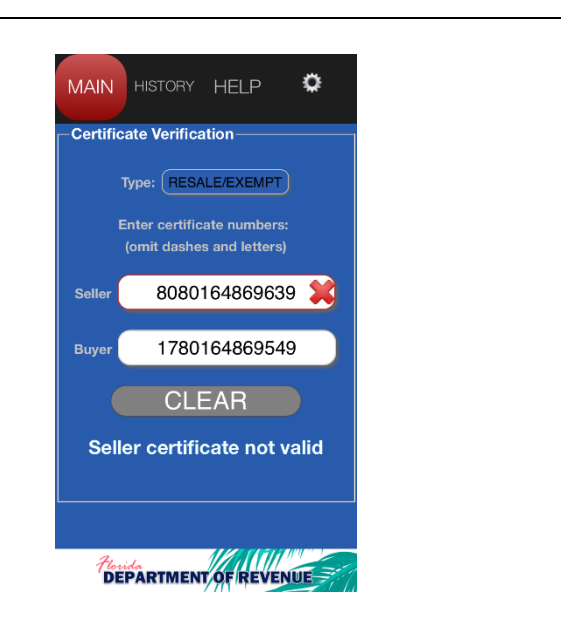

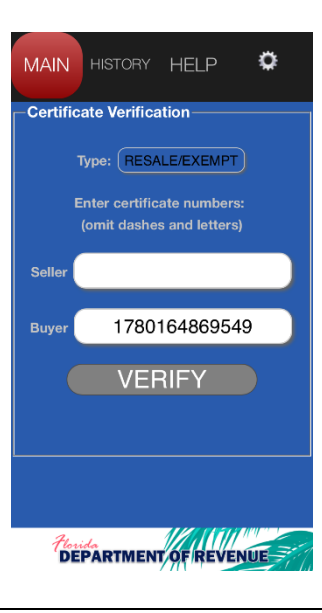

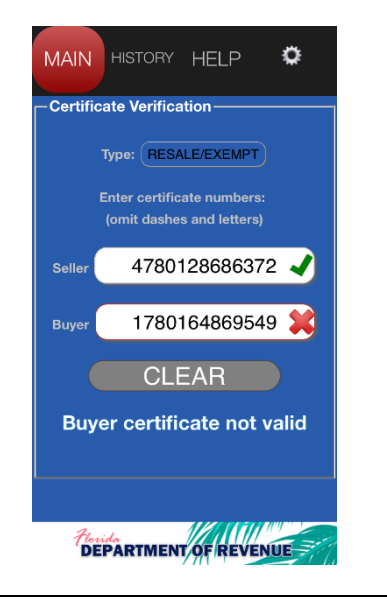

- A valid Seller number is designated by a green checkmark  $(\checkmark)$  in the Seller field.
- If the Buyer certificate is not valid, a red X-mark  $(x)$ will display in the Buyer field, and a response message will display at the bottom of the screen.
- Check the number. If it was entered correctly, and the buyer believes the message to be in error, the buyer should contact the Department.
- If it was entered incorrectly, touch *Clear* to delete the error message and reset the Buyer field.

### <span id="page-6-0"></span>Main Screen > Verifying Certificate Numbers (continued)

• Re-enter the Buyer certificate number and touch Verify.

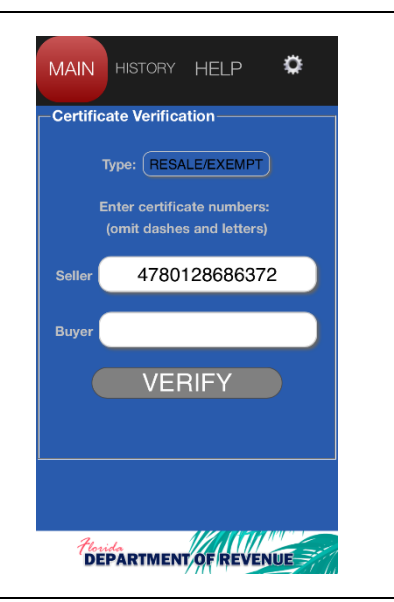

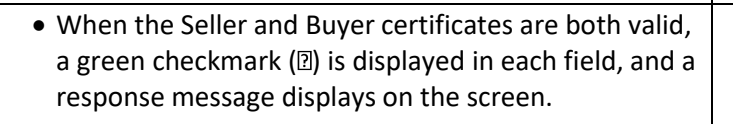

- This response message states that the Buyer certificate is valid, and contains the transaction Authorization number needed for the Seller's records. It is followed by the name of the Buyer, as found in the Department's records. This information is stored within the app in the history report.
- Touch Clear to reset the Buyer field for the next verification.
- Always look for the colored visual cues  $(2 \text{ or } 2)$  to quickly determine the certificate numbers that are valid, not valid, or are not formatted correctly.
- The app will store and display the most recently validated Seller certificate number for ease of use when verifying subsequent Buyer certificate numbers.
- This option can be turned off on the Settings screen.

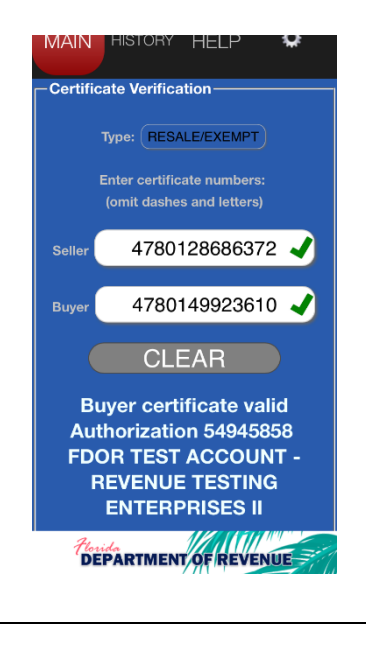

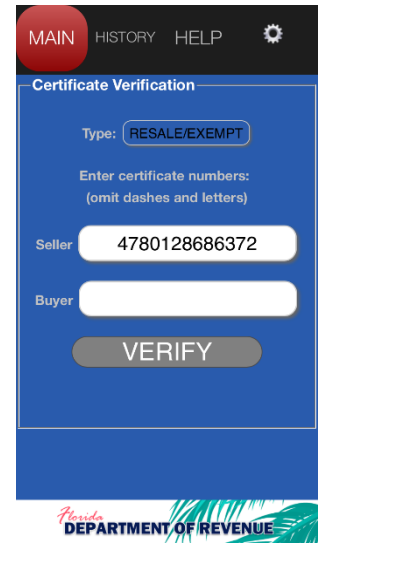

<span id="page-7-0"></span>Main Screen > Messages Defined – There are eight potential messages (Error or Response) that will be displayed once the user touches *Verify*. They are each illustrated and explained below.

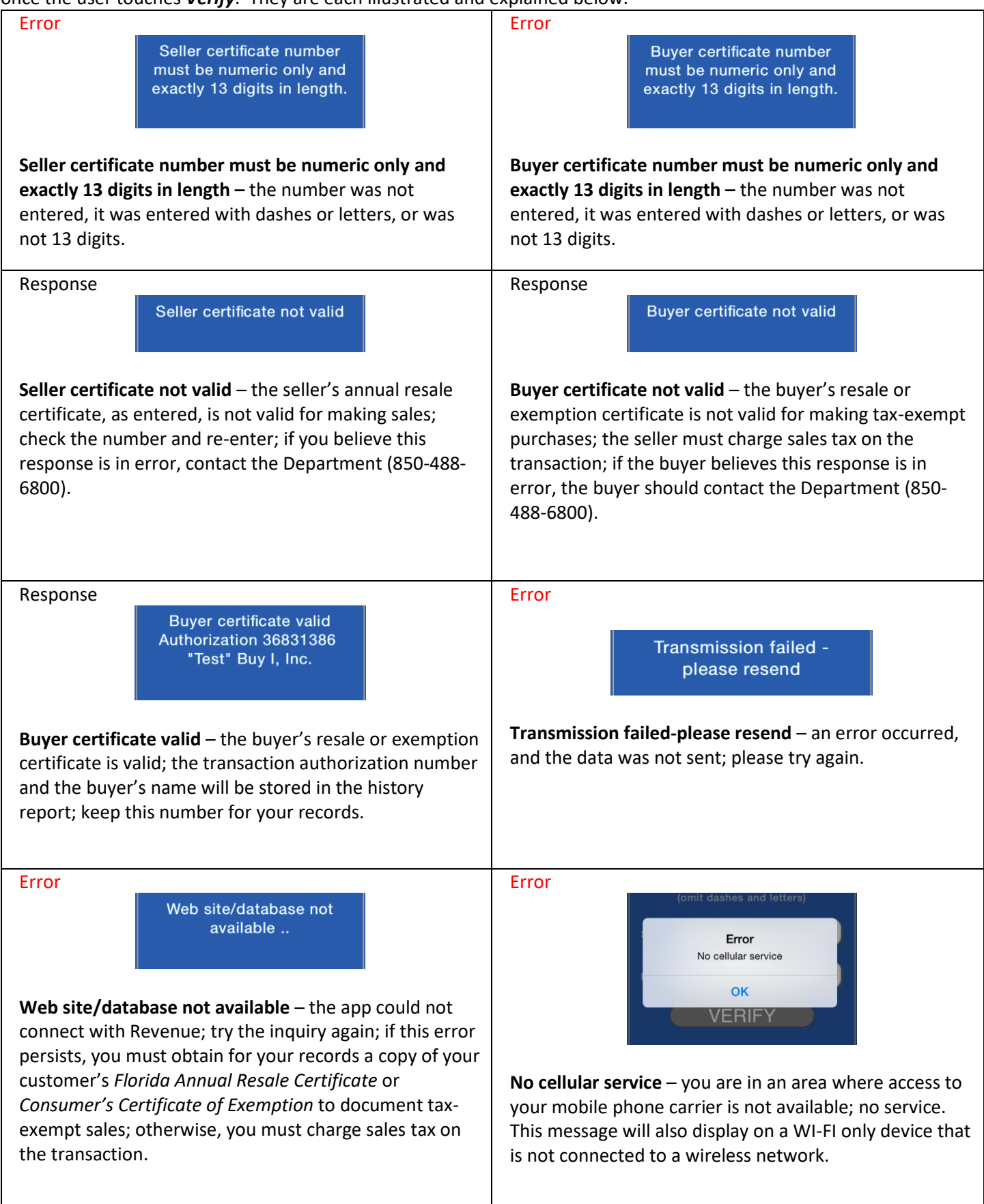

### <span id="page-8-0"></span>History Screen – On this screen the user can view the verification response report, open each response to view the detailed information, email the report, and clear the history from the memory of the device.

- The verification response report is displayed on the History screen.
- The report displays the date and time of verification, the Buyer's name, certificate number, and the verification response (Pass or Fail).
- The Buyer name is not returned or displayed when the response is *Buyer certificate not valid* (Fail).
- The report is sorted in chronological order. As the report grows, swipe the screen up or down to navigate through the report.
- Touching the *PASS* or *FAIL* link in the Response column will display the Response Detail, which includes the transaction authorization number.
- If PASS, the Response Detail screen displays:
	- the Response Message (Buyer certificate valid)
	- the Authorization number
	- the Buyer name from Revenue's records
	- the verified Buyer Certificate number
	- the Date/Time of the verification inquiry
- If **FAIL**, the Response Detail screen displays:
	- the Response Message (Buyer certificate not valid)
	- **No** Authorization number
	- **No** Buyer name
	- the Buyer Certificate number entered
	- the Date/Time of the verification inquiry

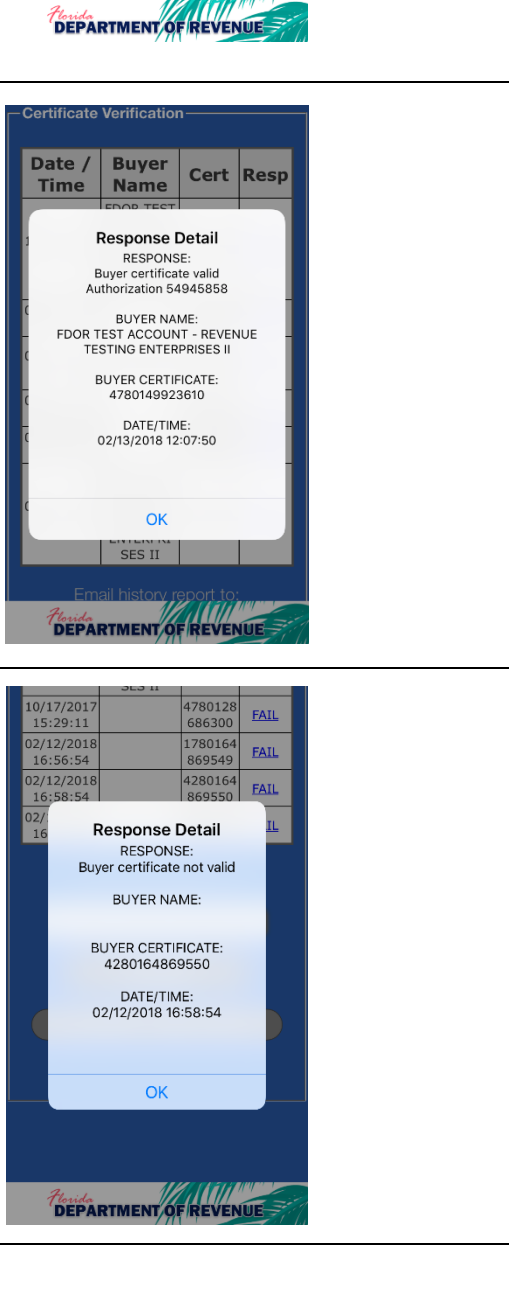

ACCOUNT

REVENUE

TESTING<br>ENTERPRI

SES II

Enter Email Address **SEND** CLEAR HISTORY

4780128

686379

4780128

686300

178016

869549

428016

869550

4780128

686372

**PASS** 

FAIL

**FAIL** 

**FAIL** 

FAIL

10/17/2017

 $15:28:42$ 

10/17/201

15:29:11

02/12/2018<br>16:56:54

02/12/2018

16:58:54

02/12/2018

16:59:29

### <span id="page-9-0"></span>History Screen (continued)

• From the History screen, the user can send the report via email or clear the history from the device's memory.

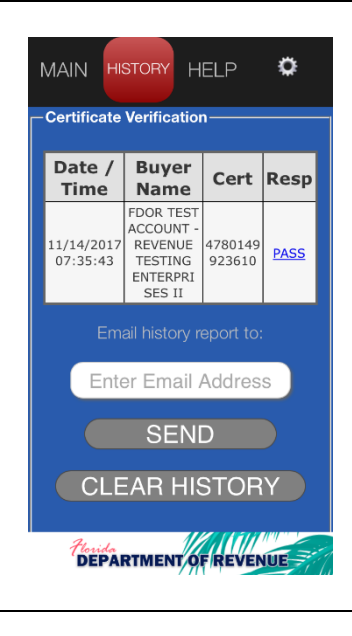

10/17/2017

15:28:42

10/17/2017

15:29:11

02/12/2018

 $16:56:54$ 

02/12/2018<br>16:58:54

02/12/2018<br>16:59:29

 $\ddot{\bullet}$ 

 $\mathbb{C}$  $\mathcal{S}$ 

<sub>at</sub>

REVENUE

TESTING<br>ENTERPRI

SES II

me@my.com

**SEND** CLEAR HISTORY

Thorida<br>**DEPARTMENT OF REVENUE** 

4780128

686379

4780128

686300

1780164

869549

4280164<br>869550

4780128<br>686372

**PASS** 

**FAIL** 

**FAIL** 

**EAIL** 

 $FAIL$ </u>

### **Emailing history report**

- Enter the email address to which the report will be sent.
- Touch *Send*.

- The device's email app is opened, and the *Compose Message* screen is displayed.
- From Android and iOS devices, a .csv file will be attached to the email message
- The message will contain instructions for converting the data to a spreadsheet.
- The message will also contain the history report data.

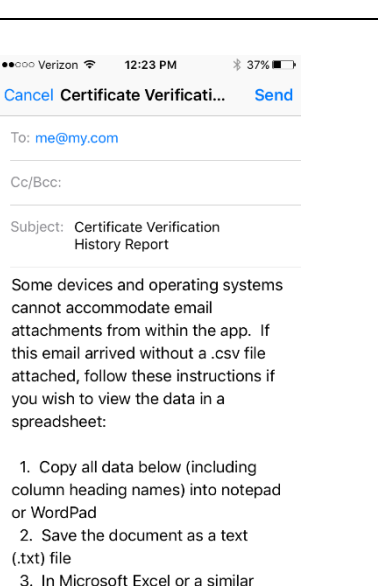

<span id="page-10-0"></span>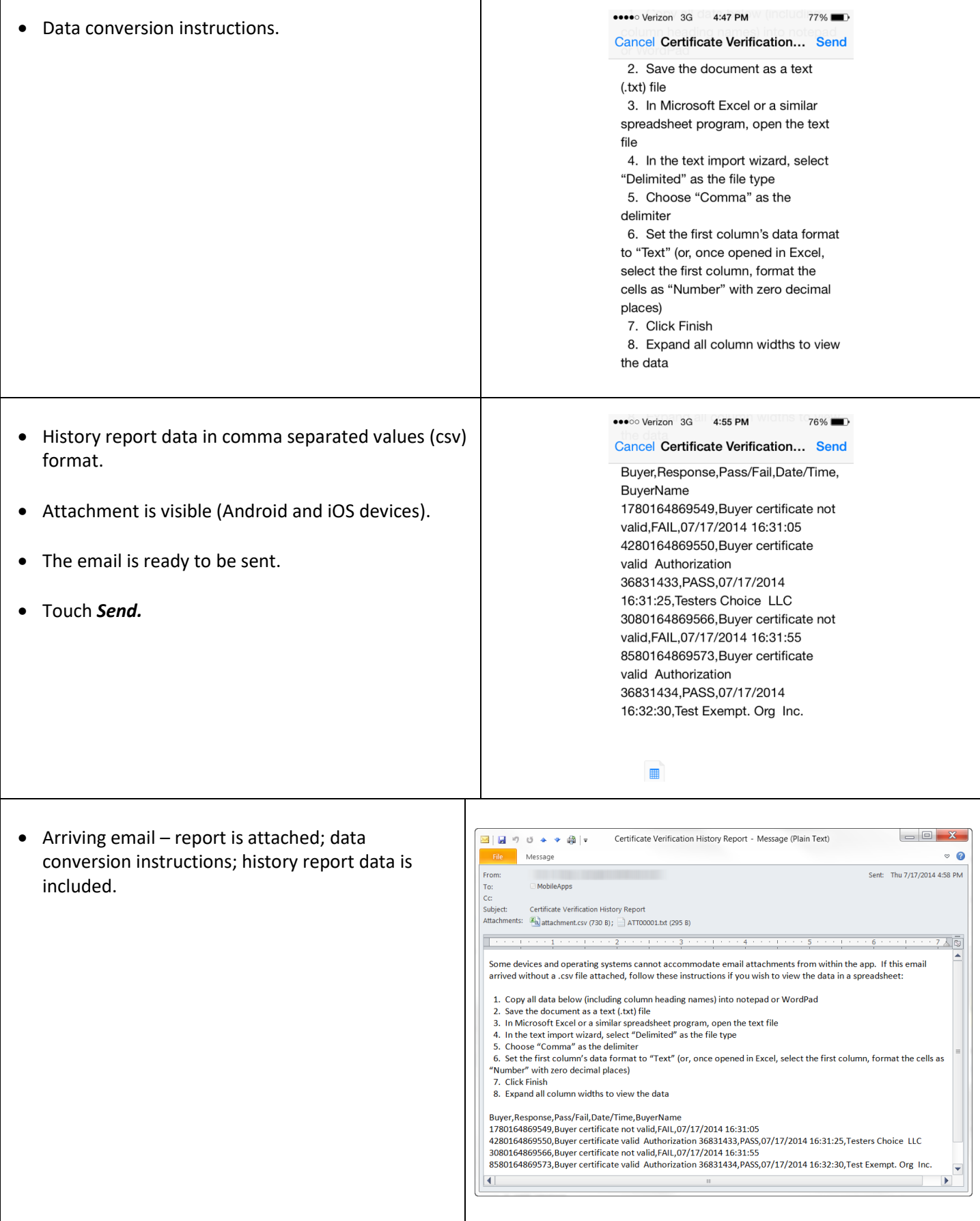

### <span id="page-11-0"></span>History Screen > Formatting and saving the spreadsheet attachment

 $\Box$ e • Open the attached .csv file in a attachment (5) - Microsoft Excel  $\bullet$  -  $\bullet$   $\infty$ Review spreadsheet program such as **File** Home Insert Page Layout Formulas Data View Calibri  $\sim$   $\vert$  11  $\sim$  $\frac{1}{2}$  =  $\frac{1}{2}$  =  $\frac{1}{2}$  $\sim$ Conditional Formatting \* Ж General  $\frac{m}{n}$  = Insert  $\sim$ Σ -Excel. 行命 P Delete - J la- $\begin{array}{ccccc|c} \mathbf{B} & \mathcal{I} & \underline{\mathbf{U}} & \star & \mathbf{A} & \mathbf{A} \end{array}$ ■ ■ ■ ■ →  $$ - \%$ Format as Table \*  $, \, \,$ Sort & Find &<br>Filter \* Select \* Paste Cell Styles Format + 2 +  $\mathcal{F}$  $\qquad \qquad \qquad \boxplus \dashv \qquad \qquad \Delta \dashv \qquad$ 建建 ※  $\overset{0}{\underset{0}{\ast}}\overset{0}{\underset{\ast}{\ast}}$ .00 Clipboard  $\sqrt{u}$ Font Alignment  $\overline{r_{\mathbb{R}}}$  . Number .  $\overline{r_{\mathbb{R}}}$ Styles Cells Editing • Column A contains the 13-digit  $A1$  $\mathbf{v}$  (=  $f_x$  Buyer Find & Select buyer certificate numbers; it will  $\overline{B}$  $\Box$  C  $D \t E$ F G Find and sele  $\overline{A}$ need to be formatted as a formatting, o<br>within the do  $\mathbf 1$ Buyer Response Pass/Fail Date/Time BuyerName  $\overline{2}$ 1.78E+12 Buyer cert FAIL \*\*\*\*\*\*\*\*\* number. You can also  $\overline{3}$ 4.28E+12 Buyer cert PASS ######## Testers Choice LLC information  $\overline{4}$ 3.08E+12 Buyer cert FAIL ######## formatting.  $\overline{5}$ 8.58E+12 Buyer cert PASS ######## Test Exempt. Org Inc.  $\boldsymbol{6}$  $\overline{7}$  $\overline{8}$  $9\,$ 10  $H \leftrightarrow H$  attachment (5)  $\overline{\mathbb{R}}$  4  $\overline{\mathbb{R}}$ EП  $\blacksquare$  $\blacksquare$  $\blacksquare$   $\blacksquare$  100%  $\bigcap$  $^{\circledR}$  $Ready$  $=$  $\Box$ • Select all cells by clicking the  $\boxed{K}$   $\boxed{H}$   $\boxed{9}$   $\boxed{9}$   $\boxed{9}$   $\boxed{1}$   $\boxed{3}$   $\boxed{1}$   $\boxed{3}$ attachment (5) - Microsoft Excel Home Insert Data Review  $\Omega$  $\overline{a}$ 品 昭 grey box above the row File Page Layout Formulas View Calibri  $-11$  $=$ 급허 General Conditional Formatting \* ¥  $\equiv$ ra l  $\frac{m}{m}$  Insert  $\sim$  $\mathbf{r}$ numbers and to the left of the  $\frac{A}{Z}$ Ĥ  $R$ ■ ■ ■ ■ → **EX Format as Table \* EX Delete v**  $\overline{a}$  . Bay 1  $U - A$  $\Lambda$  $s - \%$ , column headers. Sort & Find &<br>Filter \* Select \* Paste  $\mathcal{F}$  $\begin{array}{|c|c|c|c|c|}\hline \cdots & \circ & \Delta \end{array} \begin{array}{|c|c|c|c|c|}\hline \cdots & \bullet & \bullet \end{array}$ 建建 ※ Cell Styles \* Format \*  $Q +0.00$ Clipboard **Fa** Alignment Number Editing **Styles** Cells Font  $\overline{\mathbb{D}}$  $A1$  $f_x$  Buyer • Double-click the column header  $A$  $\overline{D}$  $\overline{B}$ between Columns A and B to  $\overline{1}$ **Buver** Response Pass/Fail Date/Time BuverName 1.78E+12 Buyer cert FAIL  $\overline{z}$ ######## expand all columns to fit 4.28E+12 Buyer cert PASS  $\overline{3}$ ######## Testers Choice IIC content.  $\overline{4}$ 3.08E+12 Buyer cert FAIL \*\*\*\*\*\*\*\*\*  $\overline{5}$ 8.58E+12 Buyer cert PASS ######## Test Exempt. Org Inc.  $\sqrt{6}$  $\overline{7}$  $\,$  8  $\,$  $\overline{9}$  $10\,$  $H \rightarrow H$  attachment (5)  $\overline{\mathbb{R}}$  +  $\overline{\mathbb{R}}$ n  $\mathbb{R}^2$ Ready Average: 2.21508E+12 Count: 23 Sum: 1.77207E+13 | H C U 100% C  $\Box$ el • Select Column A by clicking on attachment (5) - Microsoft Excel the column header. Home Incort Page Layout Formulas Data Review View  $\bullet$  $-5$   $-5$   $-2$  $\mathbf{x}$ Calibri  $\frac{1}{11}$  $\frac{1}{\sqrt{2}} = \frac{1}{\sqrt{2}} = \frac{1}{\sqrt{2}}$ General  $\overline{\mathcal{F}}$ Conditional Formatting \* <sup>2</sup> Insert ×  $\Sigma$  -行出 ٦  $\mathbf{q}_1$  .  $\mathbf{B} - I$  $\underline{\mathtt{U}}$  -  $\mathbf{A}^{\!\star}$   $\mathbf{A}^{\!\star}$  $\mathbf{F} \mathbf{F} \mathbf{$ in Format as Table \* **EX Delete v**  $\frac{1}{2}$  + Sort & Find &<br>Filter \* Select \* • Right-click and select "Format Paste Cell Styles \* Format \*  $Q \cdot$  $\mathcal{F}$  $\mathbb{E} \cdot \mathbb{R} \cdot \mathbf{A}$ . 请 错 多。  $^{+.0}_{-.0}$  .  $^{0.0}_{-.0}$ Cells…" $\overline{u}$ Alignment  $\sqrt{5}$  Number  $\sqrt{5}$ Styles Cells Editina Clipboard **Fa** Font  $A1$  $f_x$  Buver  $A$  $\overline{B}$  $\subset$ D Pass/Fail Date/Time  $\overline{1}$ Buyer Response **BuyerName**  $\overline{2}$ 1.78016E+12 Buyer certificate not valid FAIL 7/17/2014 16:31  $\overline{3}$ 4.28016E+12 Buyer certificate valid Authorization 36831433 PASS 7/17/2014 16:31 Testers Choice LLC  $\overline{4}$ 3.08016E+12 Buyer certificate not valid FAIL 7/17/2014 16:31  $\overline{5}$ 8.58016E+12 Buyer certificate valid Authorization 36831434 PASS 7/17/2014 16:32 Test Exempt. Org Inc.  $\overline{6}$  $\bf 8$  $\overline{9}$  $10<sup>10</sup>$  $H \leftarrow H$  attachment (5) ∏⊣ EП Average: 4.43016E+12 Count: 5 Sum: 1.77207E+13 | | | | | | | | | | | | 100% | | Ready  $\bigoplus$ 

### <span id="page-12-0"></span>History Screen > Formatting and saving the spreadsheet attachment/Clear History

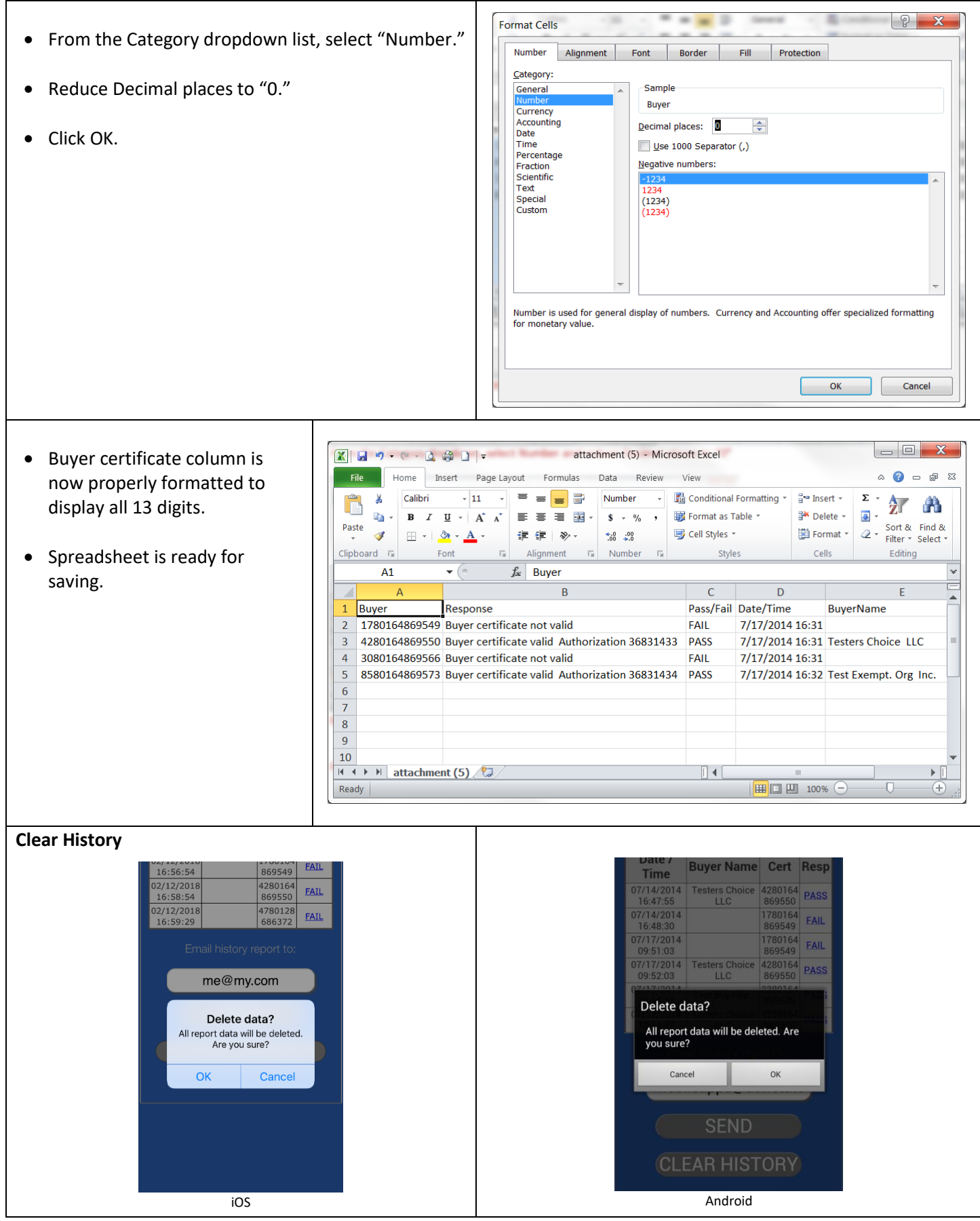

### <span id="page-13-0"></span>Help Screen

The Help screen contains the following topics/sections:

- Description
- Features
- How to Use the App
- Responses
- History Screen
- Help resources
	- Send feedback to [mobileapps@floridarevenue.com](mailto:mobileapps@floridarevenue.com?subject=Mobile%20App%20Feedback)
		- Call 877 FL Resale (877-357-3725) 8-5 ET, M-F
	- Certificate Verification web portal [\(https://verify-taxcerts.floridarevenue.com/\)](https://verify-taxcerts.floridarevenue.com/)
- Tips
- End User License Agreement
	- Conditions of Use
	- Privacy Notice

#### Features

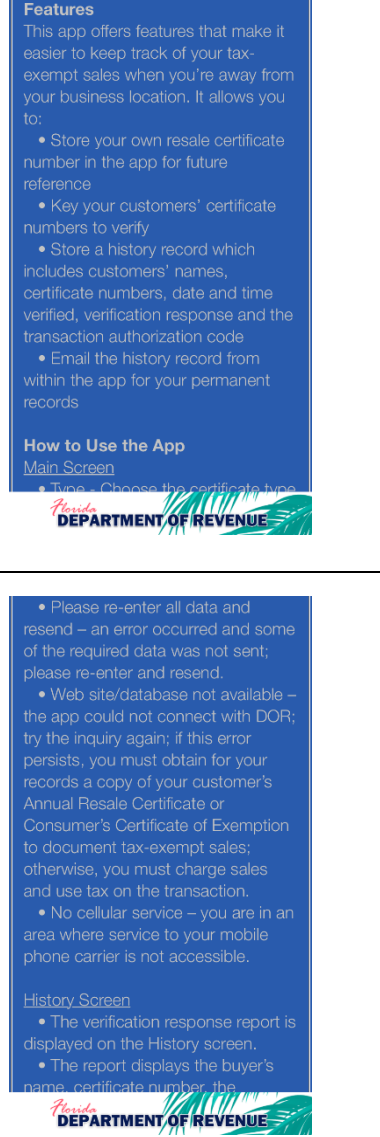

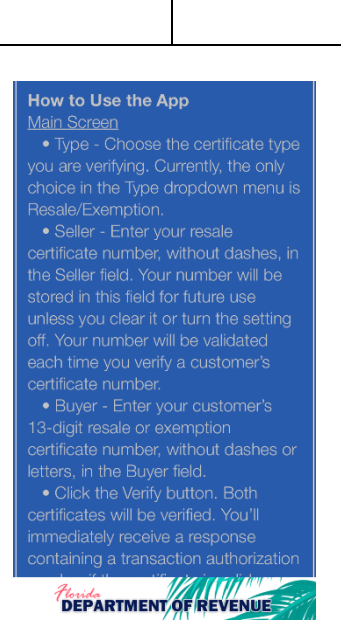

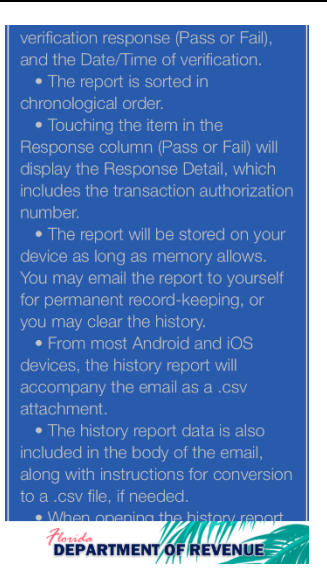

### Ö MAIN HISTORY HELP **Certificate Verification-App Help and**

**Information** 

#### **Description**

computer, this is an ideal app for you.

#### **Features**

Think ARTMENT OF REVENUE

Department

buyer's resale or exemption<br>certificate is valid; the transaction

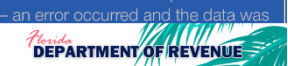

### ve emailed it for

#### Help

3725) for assistance 8am - 5pm ET  $M-I$ 

SUE records a copy of the little

### <span id="page-14-0"></span>Help Screen > End User License Agreement/Certificate Verification Web Portal

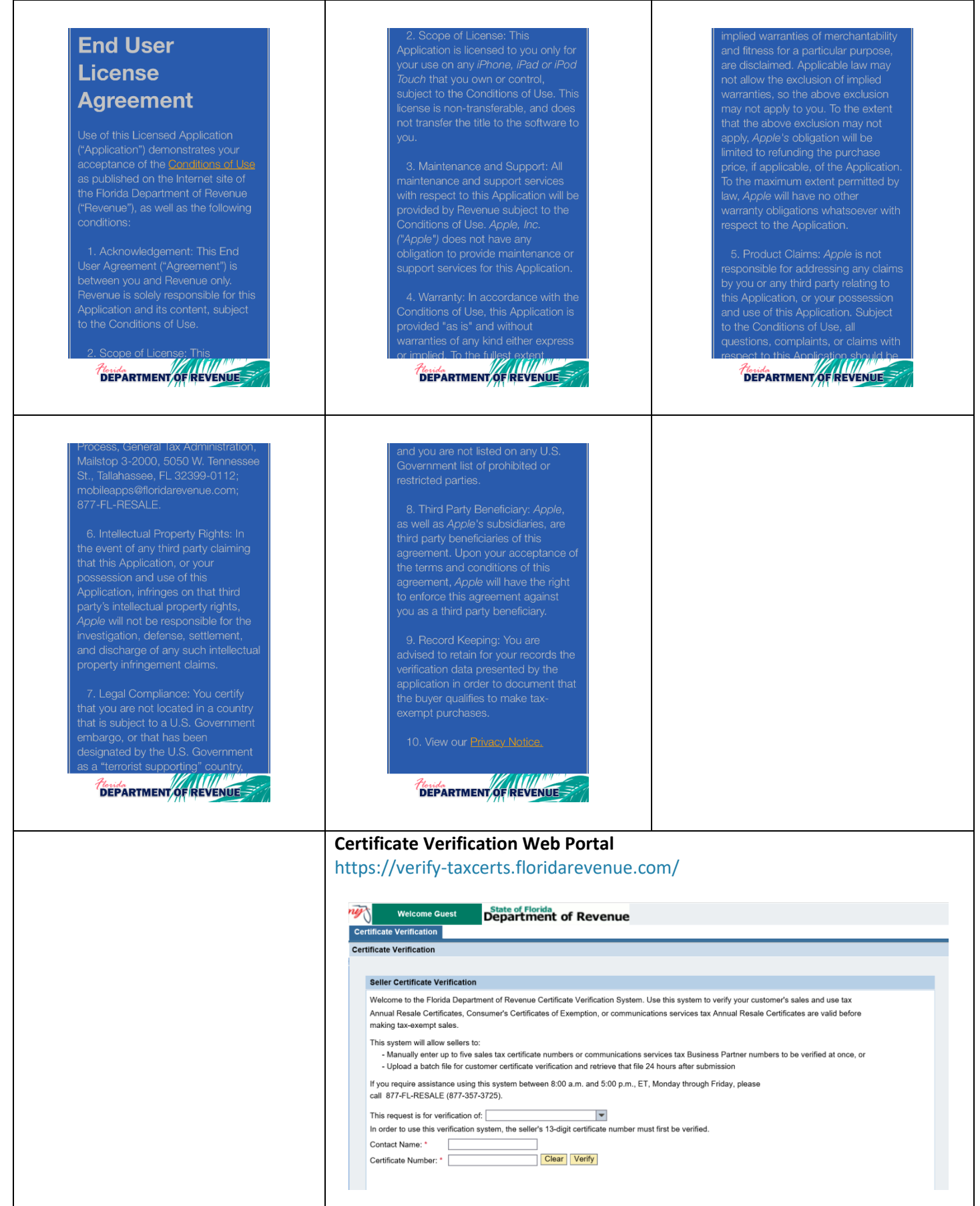

### <span id="page-15-0"></span>Help Screen > Linked Resources > End User License Agreement/Privacy Notice

#### **RETURN**

Copyright Statement: **Conditions of Use** 

Please read these terms of use carefully before using MyFlorida.com.

I. RESTRICTIONS ON USE OF MATERIALS MyFlorida.com is owned and operated by THE STATE OF FLORIDA, DEPARTMENT OF MANAGEMENT SERVICES (referred to as "DMS" herein). No material from MyFlorida.com or any Web site owned, operated, licensed or<br>controlled by THE STATE OF FLORIDA or DMS may be copied, reproduced, republished, uploaded, posted, transmitted, or distributed in any way. Materials may be<br>downloaded on any single personal computer, for noncommercial use only providing all copyright and other proprietary notices are kept intact. Modification of the<br>materials or use of the materials for any other purpose is a violation of THE STATE OF FLORIDA and DMS's copyright and other proprietary rights. For purposes of this Agreement<br>the use of any such material on any other Web site or networked computer environment is prohibited. All trademarks, service marks, and trade names are proprietary<br>to THE STATE OF FLORIDA and DMS.

In the event that you do download software from MyFlorida.com, the software, including any files, images<br>incorporated in or generated by the software, and data accompanying the software (collectively, the "Software") are licensed to you by THE STATE OF FLORIDA and DMS. THE STATE OF FLORIDA and DMS does not transfer the title to the Software to you. You do however, own the medium on which the Software is recorded, but THE STATE OF FLORIDA and DMS retains the full and complete title to the Software. and all intellectual property rights therein. You may not redistribute, sell, decompile, reverse engineer, disassemble, or otherwise reduce the Software to a human-perceivable form

**II. JURISDICTIONAL ISSUES** 

**IL JURISDICTIONAL ISSUES** 

Unless otherwise specified, the materials in MyFlorida.com are presented solely for the purpose of promoting programs, applications, and other products available in the United States, its territories, possessions, and protectorates. This site is controlled and operated by THE STATE OF FLORIDA and DMS from its offices within THE STATE OF FLORIDA,<br>United States of America. THE STATE OF FLORIDA and DMS makes no representation that materials presented in MyFlorida.com are appropriate or available for use in other locations. Those who choose to access this site from other locations do so on their own initiative and are responsible for compliance with local laws, if and to the extent local laws are applicable. Software from this site is further subject to<br>United States export controls. No software from this site may be downloaded or otherwise exported or re-exported (1) into (or to a national or resident of) Cuba, Iraq, Libya,<br>North Korea, Iran, Syria, or any other country to which the<br>U.S. has embargoed goods; or (2) to anyone on the U.S. Treasury Department's list of Specially Designated<br>Nationals or the U.S. Commerce Department's Table of Deny Orders. By downloading or using the Software, you represent and warrant that you are not located in, under the control of, or a national or resident of any such country or on any such list.

#### **III. TERMINATION**

This agreement is effective until terminated by either party. This agreement may be terminated at any time by destroying all materials obtained from any and all STATE OF<br>FLORIDA or DMS site(s) and all related documentation. copies and installations thereof, whether made under the terms of this agreement or otherwise. This agreement will<br>terminate immediately without notice from THE STATE OF FLORIDA and DMS if in sole discretion you fail to comply with any term or provision of this agreement. Upon termination, you must destroy all materials obtained from<br>this site and any and all other STATE OF FLORIDA and DMS site(s) and all copies thereof, whether made under the terms of this agreement or otherwise.

#### IV. DISCLAIMER

The materials presented in MyElorida com are provided "as

#### IV. DISCLAIMER

The materials presented in MyFlorida.com are provided "as is" and without warranties of any kind either express or implied. To the fullest extent permissible pursuant to applicable law, THE STATE OF FLORIDA and DMS disclaims all warranties, express or implied, including, but not limited to, implied warranties of merchantability and fitness for a particular purpose. THE STATE OF FLORIDA and DMS does not warrant that the functions contained in the materials will be uninterrupted or error-free, that defects will be corrected, or that MyFlorida.com or the server that makes it available are free of viruses or other harmful components. THE STATE OF FLORIDA and DMS does not warrant or make any representations regarding the use or the results or the use of<br>the materials MyFlorida.com in terms or their correctness, accuracy, reliability, or otherwise. You (and not THE STATE OF FLORIDA and DMS) assume the entire cost of all necessary servicing, repair, or correction. Applicable law may not allow the exclusion of implied warranties, so the above exclusion may not apply to you.

#### V. LIMITATION OF LIABILITY

Under no circumstances, including, but not limited to,<br>negligence, shall THE STATE OF FLORIDA and DMS be liable for any special or consequential damages that result from the use of, or the inability to use, the materials presented on<br>MyFlorida.com. Even if THE STATE OF FLORIDA and DMS or a STATE OF FLORIDA and DMS authorized representative has been advised of the possibility of such damages.<br>Applicable law may not allow the limitation or exclusion of liability or incidental or consequential damages, so the above limitation or exclusion may not apply to you. In no<br>event shall THE STATE OF FLORIDA and DMS's total liability to you for all damages, losses, and causes of action (whether in contract, tort (including, but not limited to negligence), or otherwise) exceed the amount paid by you, if any, for accessing this site.

#### VI. OTHER

This agreement shall be governed by and construed in accordance with the laws of THE STATE OF FLORIDA, without giving effect to any principles of conflicts of law. If

.<br>not warrant that the functions contained in the materials wil be uninterrupted or error-free, that defects will be corrected,<br>or that MyFlorida.com or the server that makes it available are free of viruses or other harmful components. THE STATE OF FLORIDA and DMS does not warrant or make any<br>representations regarding the use or the results or the use of the materials MyFlorida.com in terms or their correctne accuracy, reliability, or otherwise. You (and not THE STATE<br>OF FLORIDA and DMS) assume the entire cost of all necessary servicing, repair, or correction. Applicable law may not allow the exclusion of implied warranties, so the above exclusion may not apply to you.

#### V. LIMITATION OF LIABILITY

Under no circumstances, including, but not limited to. negligence, shall THE STATE OF FLORIDA and DMS be liable for any special or consequential damages that result from the use of, or the inability to use, the materials presented on MyFlorida.com. Even if THE STATE OF FLORIDA and DMS or a STATE OF FLORIDA and DMS authorized representative has been advised of the possibility of such damages.<br>Applicable law may not allow the limitation or exclusion of liability or incidental or consequential damages, so the above limitation or exclusion may not apply to you. In no<br>event shall THE STATE OF FLORIDA and DMS's total liability to you for all damages, losses, and causes of action (whether in contract, tort (including, but not limited to, negligence), or otherwise) exceed the amount paid by you, if any, for accessing this site.

#### VI. OTHER

This agreement shall be governed by and construed in accordance with the laws of THE STATE OF FLORIDA, without giving effect to any principles of conflicts of law. If<br>any provision of this agreement shall be unlawful, void, or for any reason unenforceable, then that provision shall be deemed severable from this agreement and shall not affect<br>the validity and enforceability of any remaining provisions. This is the entire agreement between the parties relating to the subject matter herein and shall not be modified except in writing, signed by both parties.

### **RETURN**

#### **Privacy Notice**

#### **Disclaimer**

The purpose of this site is to provide information concerning all tax and child support enforcement laws and regulations<br>administered by the Florida Department of Revenue (Revenue). The information and data on this site is dynamic and changing over time. We strive to provide current and accurate information, however, the information and materials provided on this site should not be relied upon exclusively to comply with Florida law. Please note that responses to questions or requests posted on this site responses to queditions or requests posted on this site<br>represent the opinion of the writer(s), do not constitute legal advice and must not be used as a substitute for the advice of a lawver

#### **Statement on Florida's Open Government**

Pursuant to Florida's Government-in-the-Sunshine and Open Government Laws all persons are entitled to<br>information regarding the affairs of Florida government and the official acts and policies of those who represent them as public officials and public employees.

Information obtained by Revenue is considered a public<br>record by law, and it must be disclosed upon request unless specifically confidential and exempt from disclosure by law.

#### **Security Statement**

In general, Revenue uses physical, electronic, and procedural safeguards to protect personal, business, and confidential information.

Specifically, Revenue has taken steps to safeguard the integrity of its communications and computing infrastructure, including but not limited to authentication, infrastructure, including but not limited to authentication, monitoring, auditing, and encryption. Security measures have been integrated into the design, implementation and day-to-day practices of the entire Revenue operating environment as part of its continuing commitment to safeguard information resources.

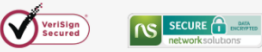

To ensure data confidentiality and integrity, all information transmitted over the Internet is encrypted using the 128-bit Secure Sockets Layer (SSL) protocol from Verisign® and Network Solutions® Certificate Authorities.

#### **Privacy Statement**

Your privacy is important to Revenue. Access to personal information about you is limited to individuals authorized by law to have access to that information. Personal information is information that is readily identifiable to a specific individual and may include name, address, e-mail address, telephone number, social security number or Federal Employer Identification (FEI) number. Revenue does not collect personal information about you when you visit this site, unless you choose to make such information available to us through e-mail, web applications, online surveys or online forms

Revenue collects information automatically from your computer as you browse our web sites. This information does not identify you personally. This information is used to assist Revenue in reporting web traffic, and includes only your computer's IP address, and URL and HTTP status

Revenue will do everything reasonably possible to protect your information using technology and good business practices. Any personal information requested or gathered<br>via this site will be used only for purposes necessary to conduct government business with you. It will not be traded, sold, or given to any other party except as specifically<br>allowed or required by law. As stated above, information

### <span id="page-16-0"></span>Help Screen > Linked Resources > Privacy Notice/Settings Screen

allowed or required by law. As stated above, information obtained by Revenue is considered a public record by law and must be disclosed upon request unless specifically confidential and exempt from disclosure by law

Regarding e-mail: Under Florida law, e-mail addresses are public records. If you do not want your e-mail address released in response to a public-records request, do not<br>send electronic mail to this entity. Instead, contact this office by phone or in writing.

However, e-mail addresses provided to Revenue by a<br>taxpayer for tax administration purposes on a return, report, account, or declaration are confidential and exempt from disclosure under section 213.053(2), Florida Statutes, and<br>may not be released pursuant to a public records request. Also, e-mail addresses provided to Revenue's Child Support Enforcement program a.) by an applicant or recipient of its<br>services, or b.) that will become part of the state parent locator service, are confidential and exempt from disclosure under sections 409.2579(1) and 409.2577, Florida Statutes, and may not be released pursuant to a public records request.

Revenue will not intentionally collect any personal information from children under the age of thirteen (13) without parental consent, pursuant to the Children's Online Privacy Protection Act.

#### **Child Support Enforcement Program**

We collect social security numbers for purposes of identification in child support cases. The following laws govern the collection, use, or release of social security numbers for child support purposes

The Privacy Act of 1974 (Pub. L. 93-579, 7(a)-(b)).

United States Code: Title 26, section 6103: Title 42, section 405, 652, 653, 653a, 654a, and 666.

Code of Federal Regulations: Title 45, sections 303.7, 303.30, and 303.71

Elorida Statutes: Sections 61 052 61 13 119 071 402 308

Florida Statutes: Sections 61.052, 61.13, 119.071, 402.308, 409.2557, 409.2558, 409.2563, 409.2567, 409.2572,<br>409.2576, 409.2577, 409.2579, 414.095, 455.213, 456.013, 548.021, 626.171, 741.04, 742.031, 742.032, 742.10, and 1012.56

Florida Administrative Code: Rules 12E-1.002, 12E-1.003, 12E-1.004, 12E-1.006, 12E-1.013, and 12E-1.026.

#### **General Tax Administration Program**

Social security numbers are used as unique identifiers for<br>the administration of Florida's taxes. Social security numbers are confidential under sections 213.053 and 119.071, Florida Statutes, and not subject to disclosure as<br>public records. The following laws govern the collection, use, or release of social security numbers for tax administration purposes:

The Privacy Act of 1974 (Pub. L. 93-579, § 7(a)-(b)).

United States Code: Title 26, sections 6103, 7213, and 7431.

Code of Federal Regulations: Title 26, section 310.6103

Florida Statutes: Sections 119.07: 119.071: 119.0714: 198.015; 198.03; 198.08; 198.22; 198.29; 199.183; 199.202; 201.11; 201.133; 202.151; 202.17; 202.23; 202.30; 203.01; 206.02; 206.021; 206.022; 206.09; 206.095; 206.401;<br>206.404; 206.41; 206.485; 206.87; 206.8745; 206.877; 206.89; 206.97; 206.9835; 206.9865; 206.9915; 206.9931; 206.9942; 212.05; 212.08; 212.096; 212.097; 212.11;<br>212.12; 212.17; 212.18; 213.015; 213.053; 213.0535; 213.21; 213.28; 213.285; 213.255; 213.30; 213.34; 213.755; 215.26; 220.181; 220.21; 220.725; 376.70; 376.75; 403.718;<br>403.7185; 443.131; 443.163; 443.171; 443.1715; 538.09; 538.11; 538.25; 624.5092; and 681.117

Florida Administrative Code: Rule Chapter 12-22. Rules 12-6.001; 12-6.0015; 12-6.005; 12-6.030; 12-15.005; 12-18.002; 12-18.004; 12-24.004; 12-24.011; 12-25.011; 12-26.003; 12-26.003; 12-26.008; 12A-1.060; 12A-1.061; 12A-1.091; 12A-1.097; 12A-1.107; 12A-12.003; 12A-16.004; 12A-17.003;

**Settings Screen** 

1.097; 12A-1.107; 12A-12.003; 12A-16.004; 12A-17.003; 124-17.005; 124-19.010; 124-19.020; 124-19.100; 12B-<br>4.001; 12B-4.003; 12B-5.030; 12B-5.040; 12B-5.050; 12B-<br>5.060; 12B-5.070; 12B-5.080; 12B-5.090; 12B-5.100; 12B-5.060; 12B-5.070; 12B-5.080; 12B-5.090; 12B-5.100; 12B-5.110 (Blenders); 12B-5.120; 12B-5.121; 12B-5.130; 12B-5.140; 12B-5.150; 12B-5.200; 12B-5.300; 12B-5.400; 12B-6.0021; 12B-11.005; 12B-12.005; 12C-1.0188; 12C-1.051; 12C-2.005; 12C-2.0115; 12C-3.0015; 12C-3.006; 12C 3.008; 12C-3.012; 60BB-2.023; 60BB-2.024; 60BB-2.025; 60BB-2.032: and 60BB-2.037.

#### **Unauthorized Use**

Revenue reserves the right to use any legally appropriate measures to prevent and investigate anyone attempting to<br>modify, deface, delete or otherwise tamper with or abuse an agency website, server, database, information system or other agency technology asset. This website is monitored to ensure proper operation, to verify the functioning of applicable security features and for other like purposes Anyone using this system expressly consents to such<br>monitoring and is advised that if monitoring reveals evidence of possible criminal activity, system personnel may provide the evidence of such activity to law enforcement officials.

Unauthorized attempts to upload or change information; to defeat or circumvent security features; or to utilize this system for other than its intended purposes are prohibited<br>and violate Revenue policy and Florida Law under chapter 814, Florida Statutes. Revenue reserves the right to use any legally appropriate measures to prevent and investigate<br>anyone attempting to modify, deface, delete or otherwise tamper with or abuse an agency website, server, database, uniformation system or other State technology asset.<br>Unauthorized use of or access to Federal tax information<br>available via this system is a violation of Federal Law punishable by Criminal and Civil penalties pursuant to Title 26, United States Code, Sections 7213(a), 7213A, and 7431.

**Link Statement** 

814, Florida Statutes. Revenue reserves the right to use any legally appropriate measures to prevent and investigate<br>anyone attempting to modify, deface, delete or otherwise tamper with or abuse an agency website, server, database, information system or other State technology asset.<br>Unauthorized use of or access to Federal tax information available via this system is a violation of Federal Law punishable by Criminal and Civil penalties pursuant to Title 26, United States Code, Sections 7213(a), 7213A, and 7431.

#### **Link Statement**

In the course of providing the best service to the public, Revenue may link to other organizations to provide<br>additional useful information for our customers. These primarily include:

- Links to federal government, state government, or local government sites:
- 2. Links to educational or non-profit organizations that complement the information or services provided by the
- Florida Department of Revenue; and<br>3. Links to Web sites owned by private companies are only provided when their products or services are a part of delivering service to our customers.

No endorsement by Revenue is intended or made of any link product, service, or information either by its inclusion or exclusion on this site. We do not control or guarantee the accuracy, relevance, timeliness or completeness of this outside information. If you access another site through a link we provide, you are subject to the privacy policy of that site

#### **Conditions of Use**

For additional information concerning copyright issues, restrictions, limitations, disclaimers, and terms of use relative to this site, please refer to the Conditions of Use found at MyFlorida.com.

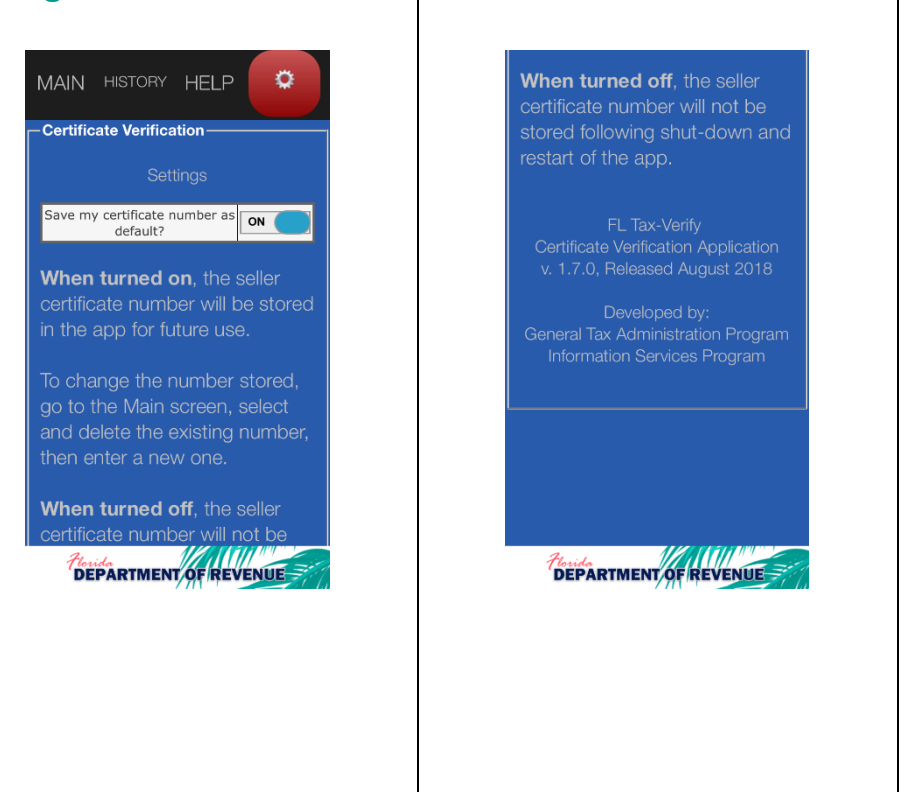

### <span id="page-17-0"></span>**Tips**

- This app is optimized for use on these platforms and versions: Android version 4.4 and higher; and iOS version 9.0 and higher.
- When entering certificate numbers, omit dashes and letters. Enter 13 numerals only.
- Response times will vary based on type of mobile device, battery charge, signal strength, and service provider.

### **Known Issues**

### Android Devices

• Use of Back Button - takes the user out of the app instead of to the last screen viewed. This is the way the back button is designed to work. Each screen of the app is a top-level page. Touching the back button from one of those screens takes the user out of the app. From a linked screen or page, touching the back button returns the user to the page from which they linked.

### **Troubleshooting**

### • **Problem**

▪ *The app unexpectedly quits, stops responding, or won't open.*

### • **Try this:**

- *Make sure you're connected to the Internet*
- *Close and restart the app*
- *Turn off and restart your device*
- *Update your device software and your apps*